# Registration holder

## **In the new portal of external identities, which can be found at pristupy.sukl.cz, you will find the following new functionalities:**

## **1. Login to the portal**

You have the option to login to the new portal.

### **2. Set the password after entering the password**

Save your password after the first notification to the new portal.

## **3. Identity management after registration to the portal**

When you log in to the portal, you will see details about people where you can choose from the color labels General - Contacts - Password - Specialization - My requests - History.

- In the **General** window, you can see basic information such as Company ID, address and subject name
- In the **Workplace** window, the Workplace and their numbers that can be used in the system are disabled for the correct functioning of eRecept.
- **Certificate**, offers the possibility to generate a new global or standalone certificate. Possibility to download the certificate, the possibility of revocation of the certificate and the time 30 days before the expiration of the certificate with the possibility of revocation (loss) of the certificate.
- And **my request** and **history**, the status of the submitted request and what happened to the account in history.

### **4. Reset your login**

• In case of forgotten login data, methods of sending written requests for restoring login data

## Registration holder

### Login to the EI system

On the portal pristupy.sukl.cz click on "Access Management". The icon scrolls the requester to the section.

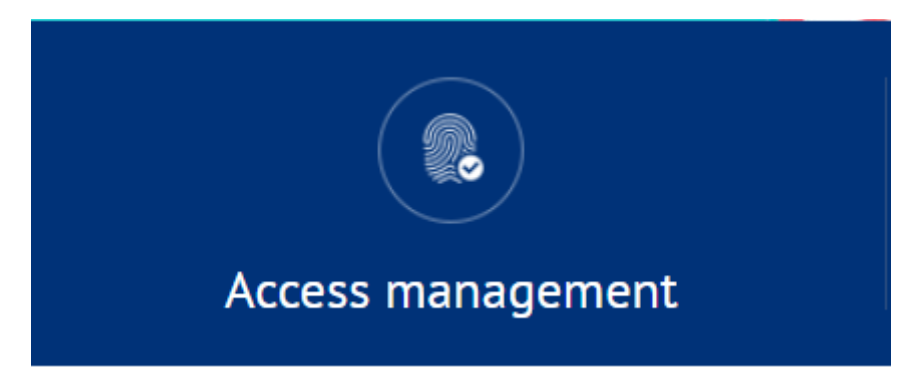

Then click on "Access Management".

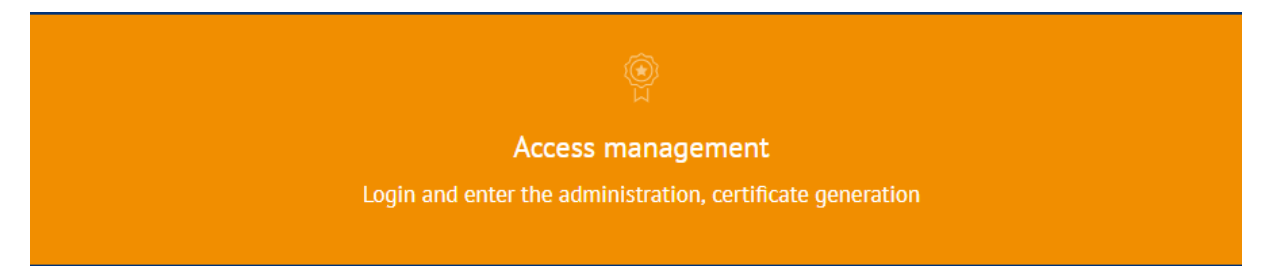

The applicant will now fill in the registration holder's login information received by post to the portal.

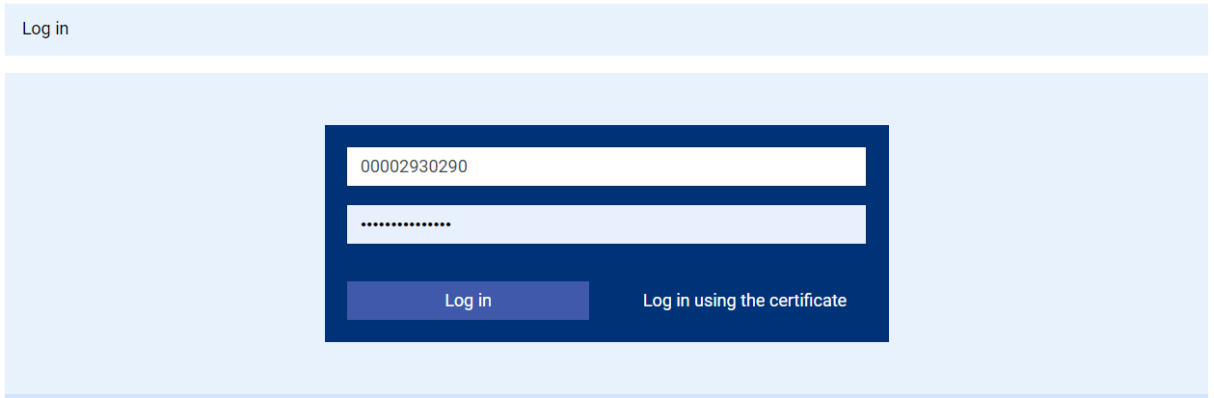

After logging in, it is necessary to record the administrative login of the registration holder in this portal, without this login it is not possible to generate a certificate for access to the eRecept system.

The next step is to set the password. You must choose a password that meets the password requirements of the Cyber Security Act. Password must be min. 12 characters and must contain at least one number and min. One capital letter. If the requirements are not met, the password cannot be used. It is also advisable not to use diacritics. The password is filled in twice.

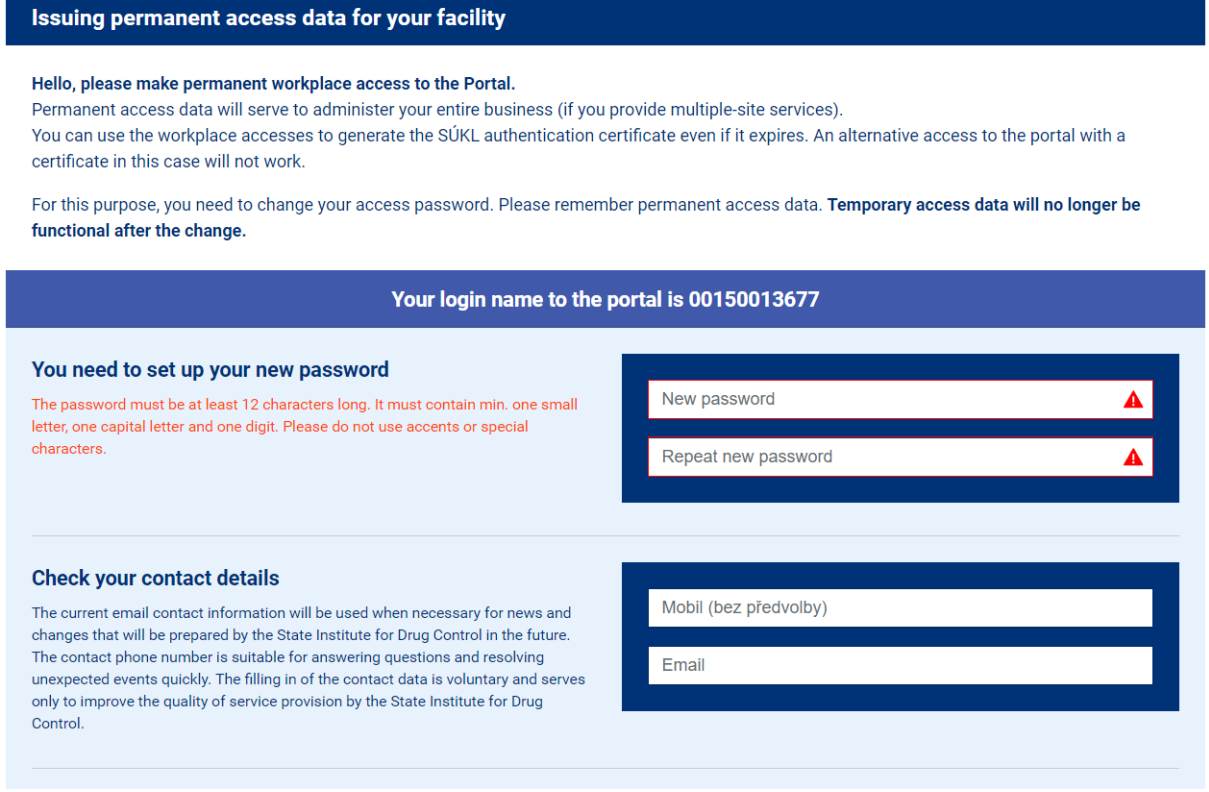

When the password is filled twice correctly and meets all the requirements, confirmation will be given in the form of a green icon. Following is an update of your contact information in the form of a mobile number and email address. The mobile number is displayed without a prefix and the portal only accepts Czech telephone numbers.

certificate in this case will not work.

For this purpose, you need to change your access password. Please remember permanent access data. Temporary access data will no longer be functional after the change.

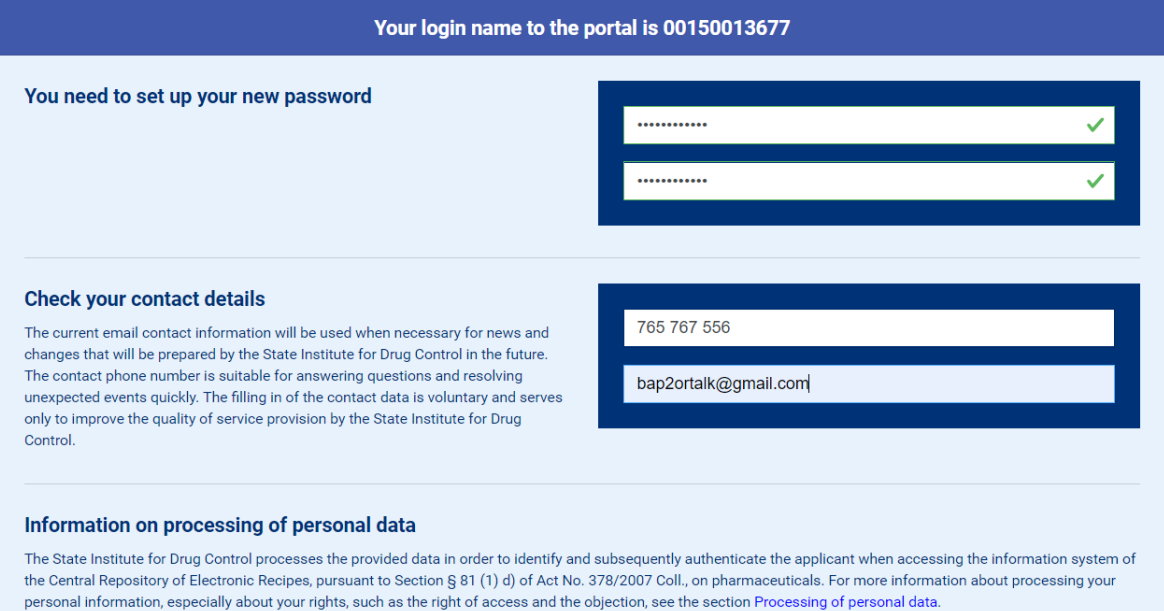

Once the form is filled in correctly, you can confirm it by clicking the submit button at the bottom.

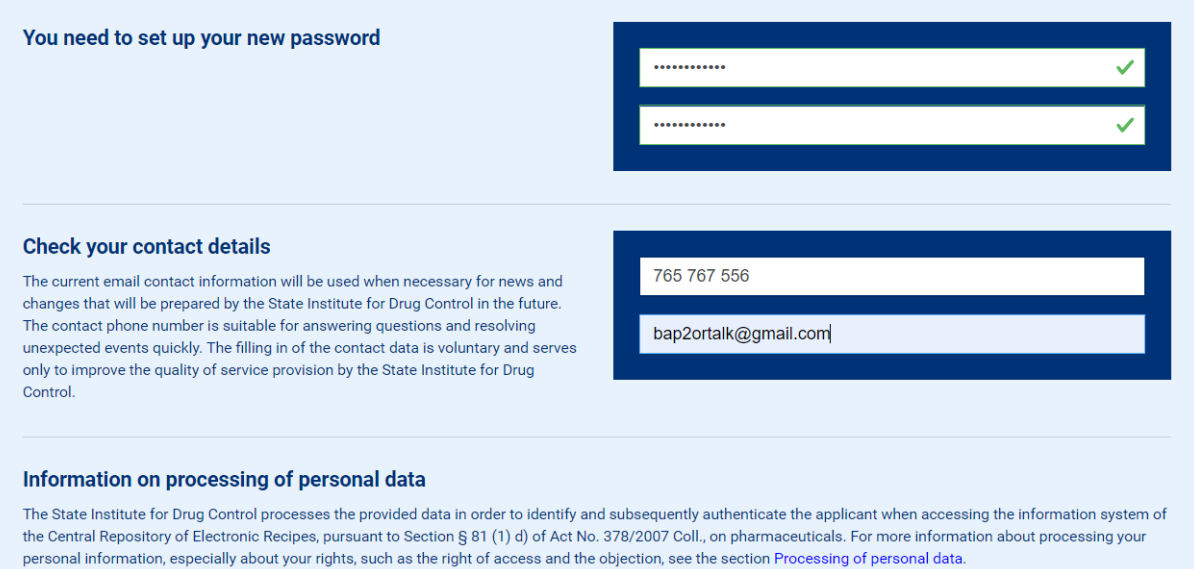

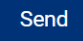

After submitting, confirmation of the form, the above information is set. After this confirmation, the original password from the application will no longer work. The portal will once again display all login options for accessing eRecept and this portal. Record these data somewhere. At the same time, an email message with all logins will be sent to the email below.

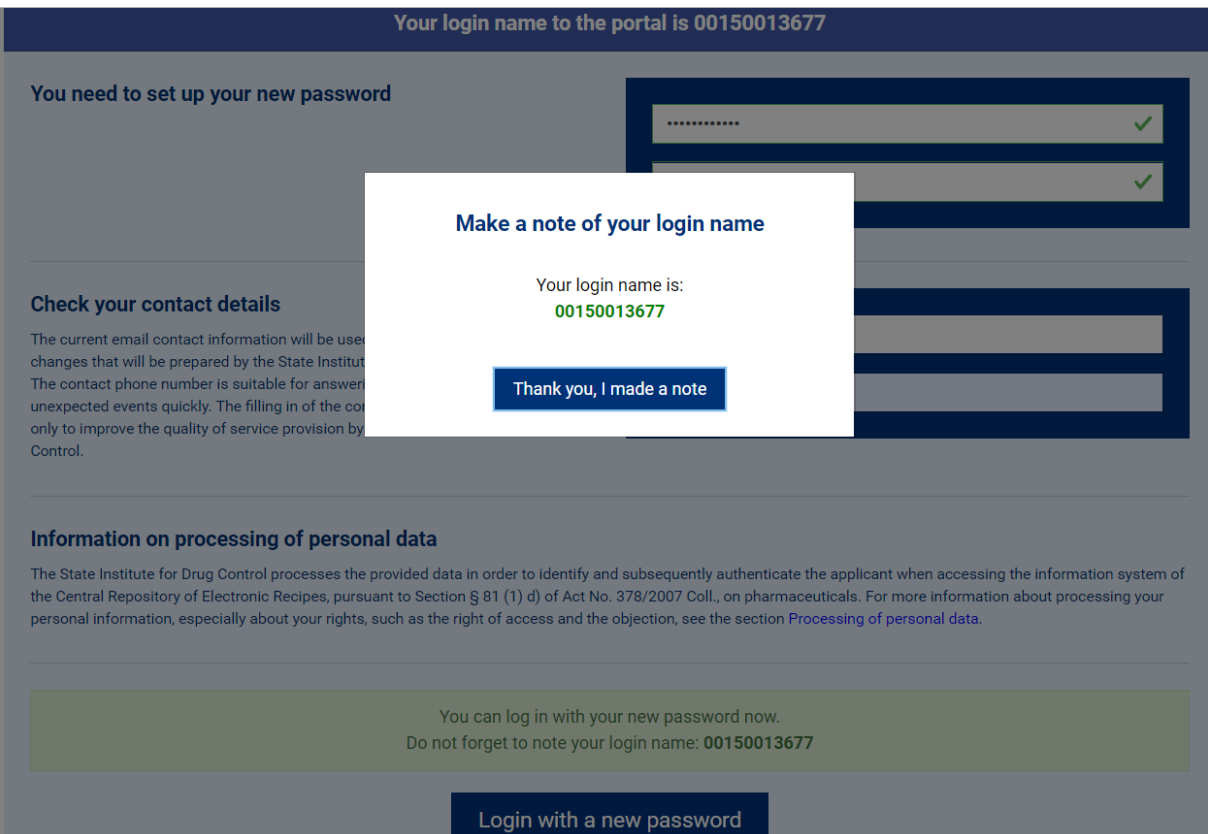

After confirmation, it is possible to log in with a new login and password to this portal and generate a certificate of the registration holder, by which it is possible to log in to the REG13 system.

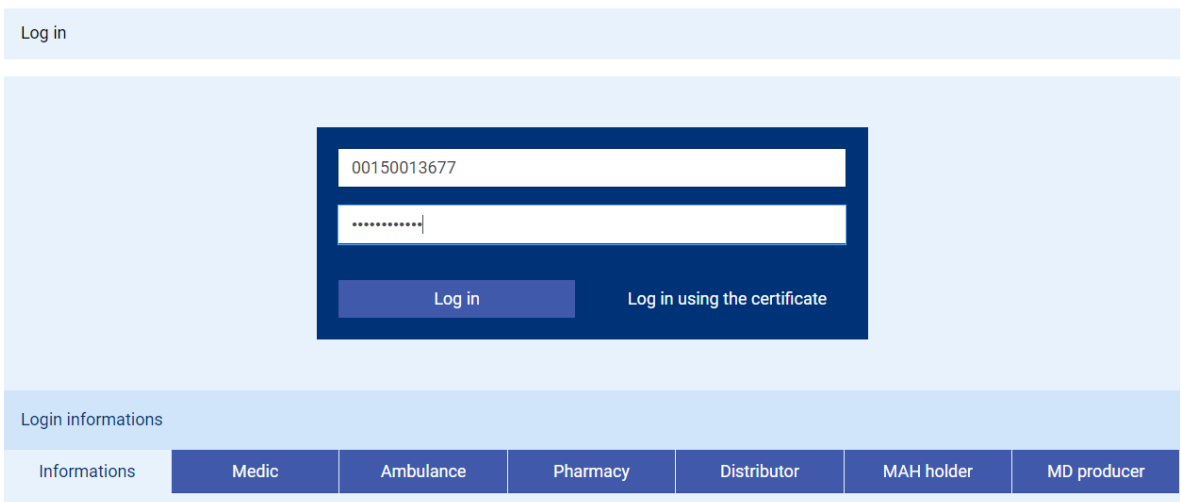

## How to generate Certificate:

After signing in to the External Identity Portal, select the Certificates bullet. Then select the "Generovat" button.

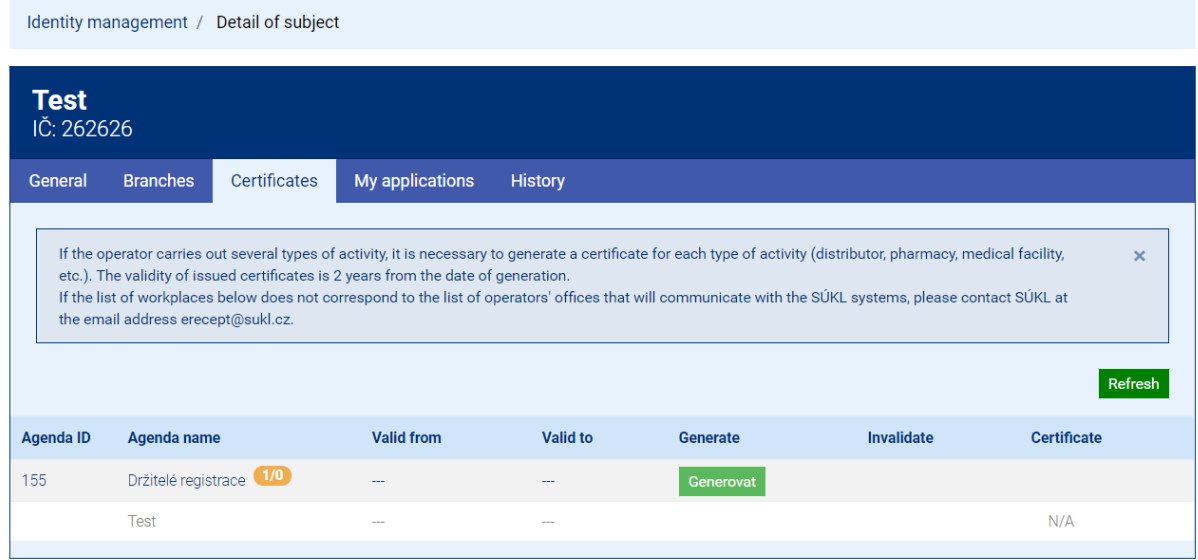

After clicking the generate button, the portal will ask you to create a password for the certificate. Each certificate is protected by a passphrase that must meet the necessary security requirements (must be at least 8 characters long and contain lowercase letters, uppercase letters and numbers. Accented letters cannot be entered).

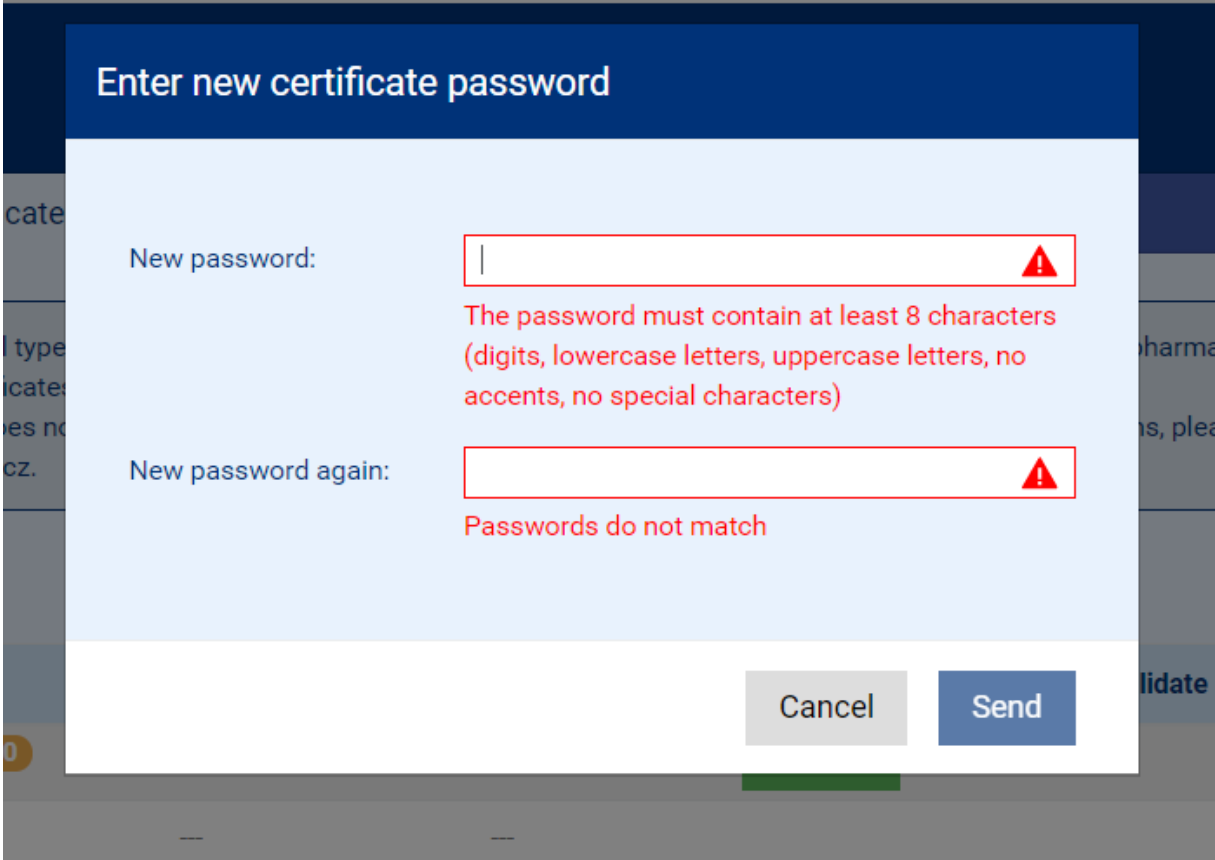

**The password is used to secure the certificate and must be noted! It is required to install the certificate.**

If a sufficiently secure password is entered (the password will be marked with a green confirmation icon) and re-entering the password matches the entered password (again the confirmation icon), it is possible to send the certificate for generation.

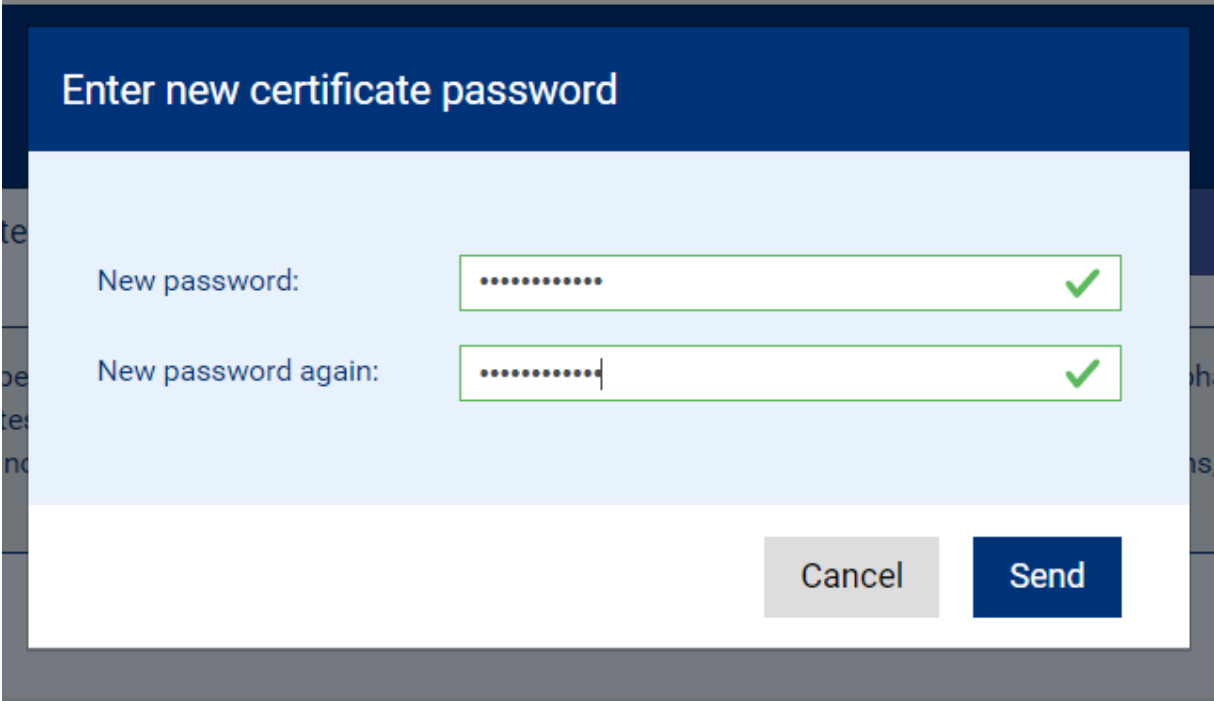

The External Identity system will immediately start generating the certificate ("GENERATE" will appear in the "generate" column). This service is asynchronous and the certificate generation time cannot be accurately determined. Therefore, we recommend that you stop generating this phase and return to this service in about 1 hour. It is not necessary to have the portal open when generating. It is possible to close the web browser and log in again at any time, the certificate generation process is not interrupted. The generation status can be checked with the green update button.

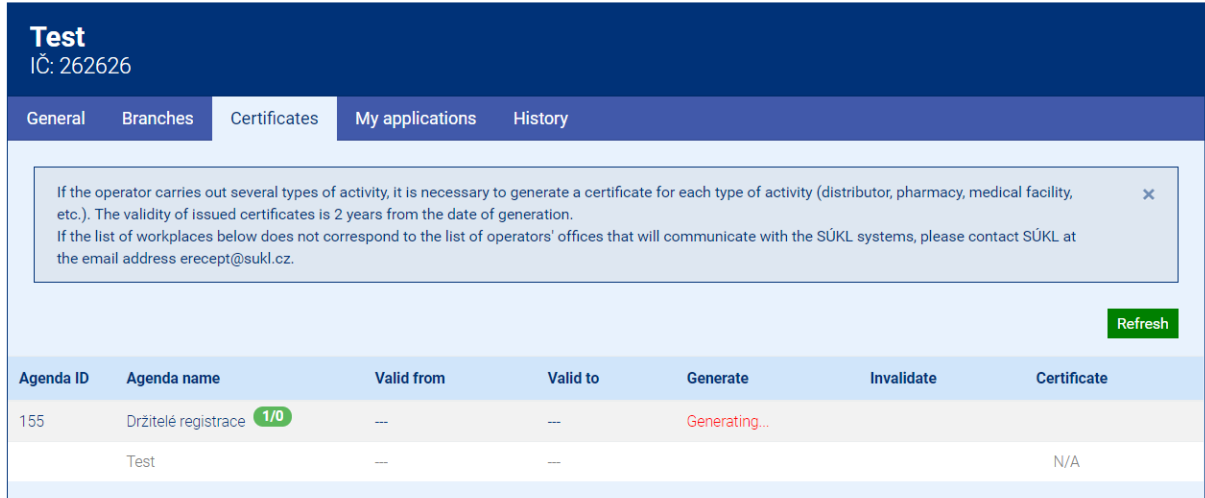

When the certificate is generated, the value "Generating…" disappears in "Certificate". A floppy disk icon is displayed, which is the certificate download icon.

#### **Download Certificate:**

Invalid icon and floppy disk icon appear. You can then download the certificate by clicking on the diskette and continue installing the certificate on your computer.

## **How to invalidate the Certificate:**

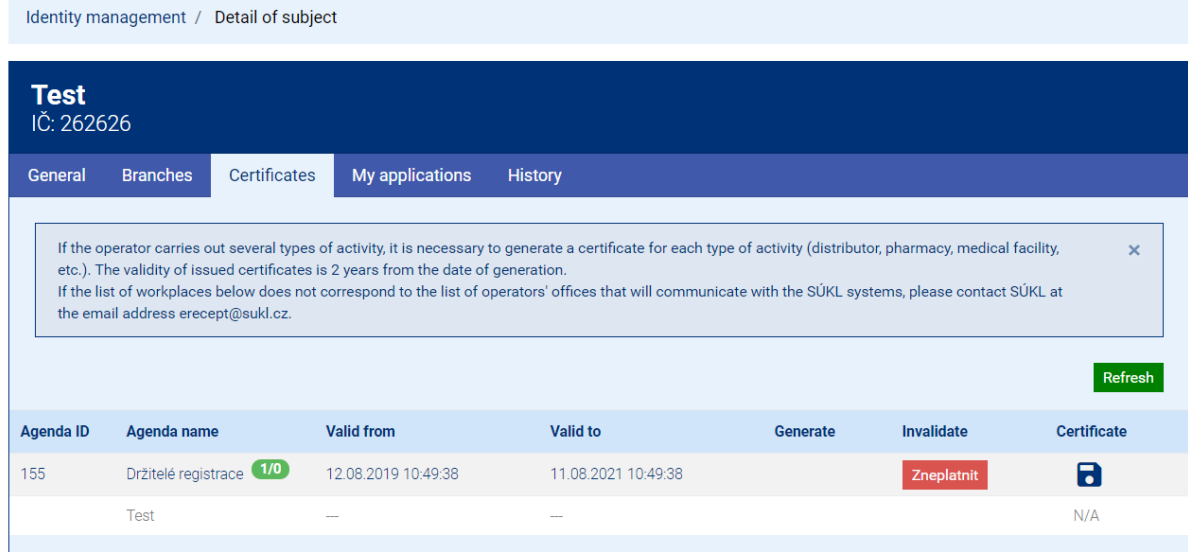

Clicking **Invalidate** (zneplatnit) will invalidate the old certificate and generate a new one.

## **How to resume (renew) Certificate:**

This is a reissue (Převydat) of the certificate. The Accept icon appears at the earliest one month before the certificate expires. Upon acceptance, both the old and the new certificate will be valid until the expiration date

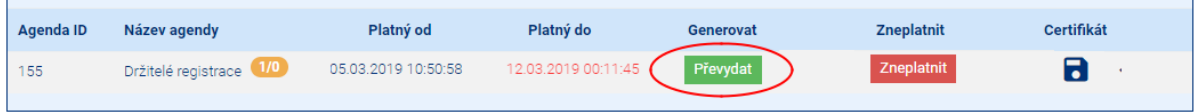